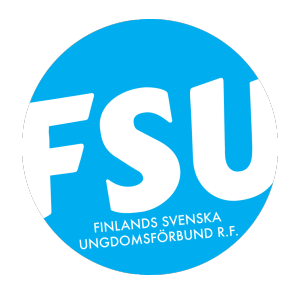

# FÖRENINGSVERKTYGET

# Basuppgifter

Fyll i allmänna uppgifter om er förening, fastighet samt kontaktperson

# Föreningspersonerna

Fyll i vem som ansvarar för vilka uppgifter i er förening

# Medlemskår

Fyll i hur många medlemmar er förening har

# Verksamhet

Fyll i de evenemang som er förening haft

# Medlemspost

Fyll i om er förening skickar ut snigelpost till era medlemmar. Frivillig post

# Ekonomi

Fyll i uppgifter om er förenings ekonomi

# Fastigheter

Fyll i uppgifter om er fastighet

# Inventarier och utrustning

Fyller i er förenings inventarier, exempelvis om ni hyr ut gräsklippare

# **Manual**

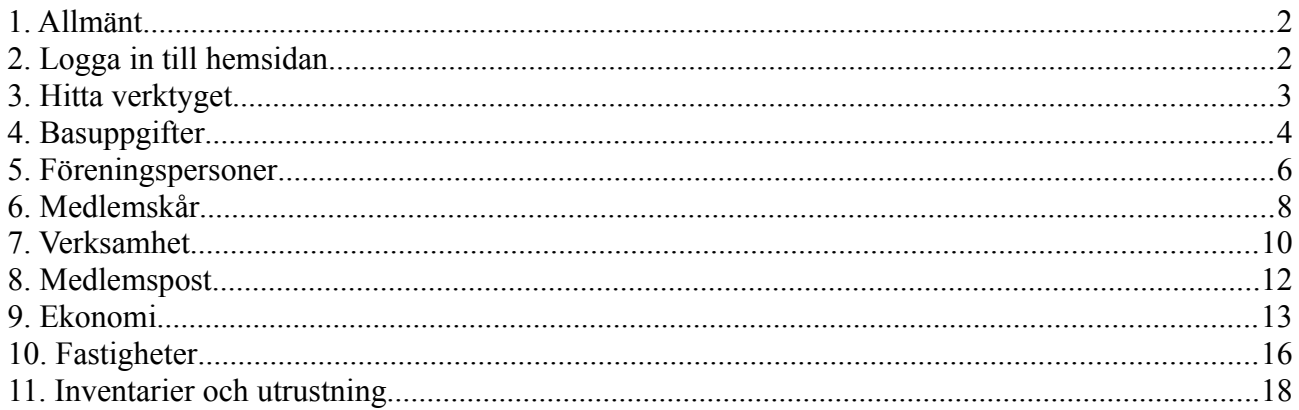

# <span id="page-1-1"></span>**1. Allmänt**

Föreningsverksyget är ett nytt verktyg som har ersatt den tidigare rapportblanketten. Viktigt att komma ihåg är att man alltid fyller i fjolårets uppgifter, dvs nu på våren 2015 så anges uppgifterna från utgången av år 2014. Man kan dock alltid fortlöpande fylla i blanketten så när er förening exempelvis haft ett evenemang så fyller ni i evenemanget. Genom att fortlöpande fylla i blanketten försäkrar man att uppgifterna blir korrekta.

Föreningar som aktivt fyller i verktyget och håller den uppdaterad får på ett smidigt sätt arkiverat sin versamhet vilket kan va till stor nytta i framtiden.

# <span id="page-1-0"></span>**2. Logga in till hemsidan**

För att komma in till verktyget så måste man först logga in till hemsidan. Detta gör man genom att lägga till ändelsen /loggain efter .fi i er hemsidas adress. I detta fall heter hemsidan Demosida så adressen blir så som bilden nedan visar. Har er hemsida t.ex. adressen www.hemsida.fi blir inloggningsadressen www.hemsida.fi/loggain

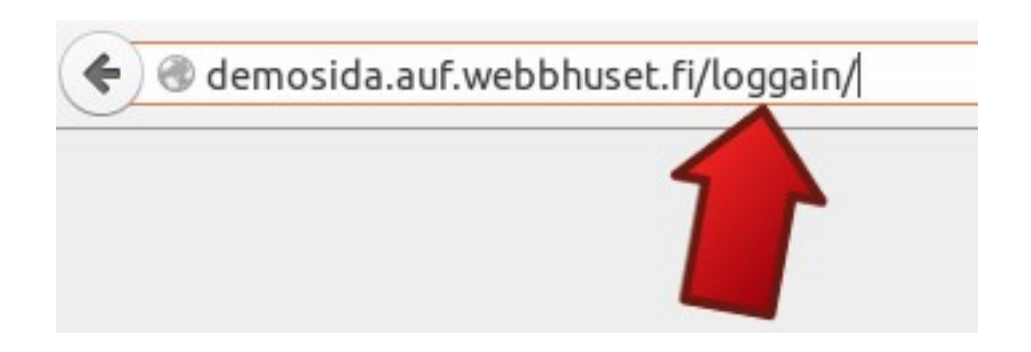

Då sidan har laddat så fyller ni i de inloggningsuppgifter ni har och klickar på "Logga in". Om ni arbetar på er egen dator kan man välja att hålla kruxet "Håll mig inloggad" markerat. Detta betyder att ni inte behöver logga in på nytt då ni har valt att stänga webbläsaren. Arbetar ni på någon annans dator skall "Håll mig inloggad" INTE vara markerat.

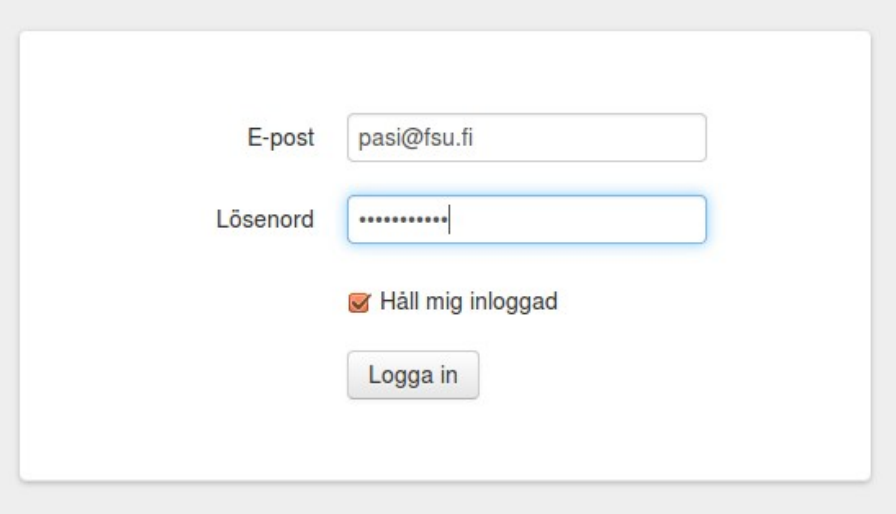

### <span id="page-2-0"></span>**3. Hitta verktyget**

Då ni har logga in till hemsidan så kommer ni till stället som bilden nedan visar (heter "Min sajt"). Sök bland de olika rubrikerna tills ni hittar "Intranät". Klicka på namnet.

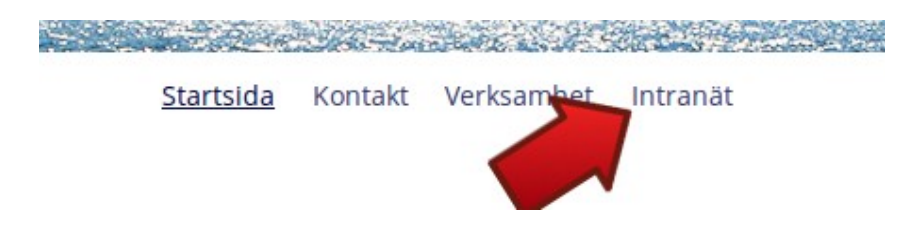

#### Då ni klickat på "Intranät" så kommer ni till föreningsverktyget som bilden nedan visar.

Välkommen till föreningsverktyget, det som tidigare kallades rapportblanketten. Med nedanstående ikoner uppdaterar ni uppgifter om er förening och sådant som hänt under<br>året. Materialet får gärna uppdateras fortlöpande men bör vara i skick under vårvintern när infon begärs in av Undervisningsministeriet. Observera att det alltid är föregående kalenderår som redovisas. Ange rätt årtal på alla poster så att rätt information hämtas från systemet.

Föreningens basuppgifter (editeras med knappen "ändra") är publik info som visas utåt på<br>ditt förbunds sajt och på eventuellt andra finlandssvenska sajter. Samma sak gäller infon under fastigheter och inventarier (visas ex på föreningshus.fi och foreningar.sou.fi). Övriga delar, ex medlemsuppgifter, verksamhet, ekonomi o.s.v är enbart info för ditt förbund/rapportering till UKM.

Föreningspersoner, fastigheter samt inventarier och utrustning behöver enbart<br>uppdateras när förändringar sker. Delen om ekonomi är frivillig.

OBS! Denna info syns enbart för inloggade, sidans administratörer. För de som ej är inloggade visas sammandraget om föreningen, basuppgifterna. Ni kan alltså placera<br>denna modul (rapport 2) där ni önskar att info om föreningen ska visas på er hemsida åt besökare.

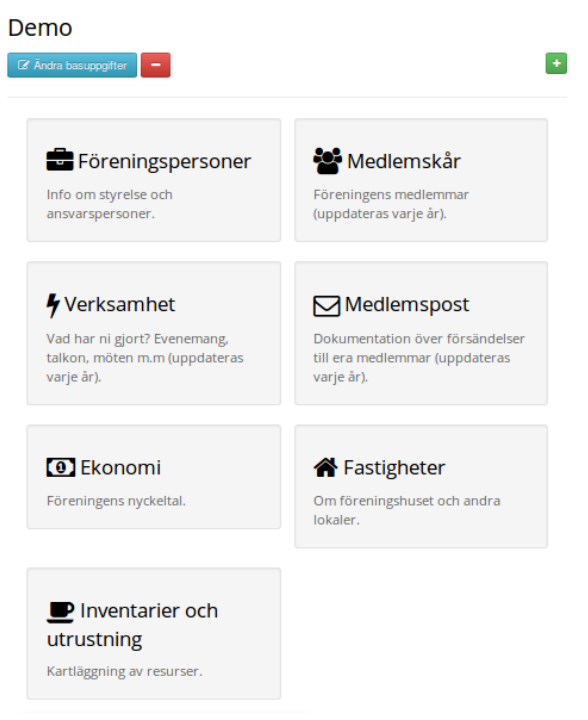

### <span id="page-3-0"></span>**4. Basuppgifter**

För att fylla i, redigera eller kontrollera er förenings basuppgifter börjar ni med att klicka på ikonen "Ändra basuppgifter" så som den röda pilen på bilden nedan visar.

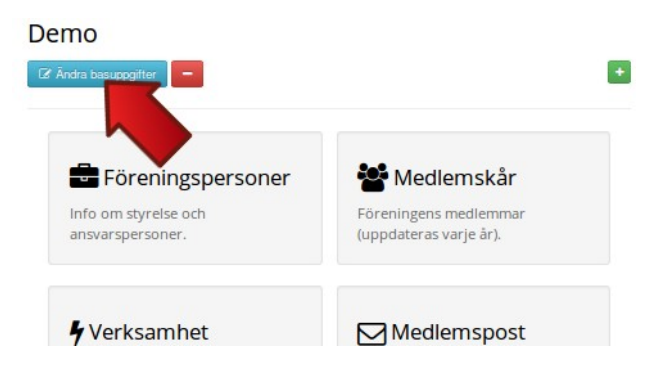

I rutan som öppnas fyller du i, redigerar eller kontrollerar uppgifterna om er förening.

#### Ändra basuppgifter Demo

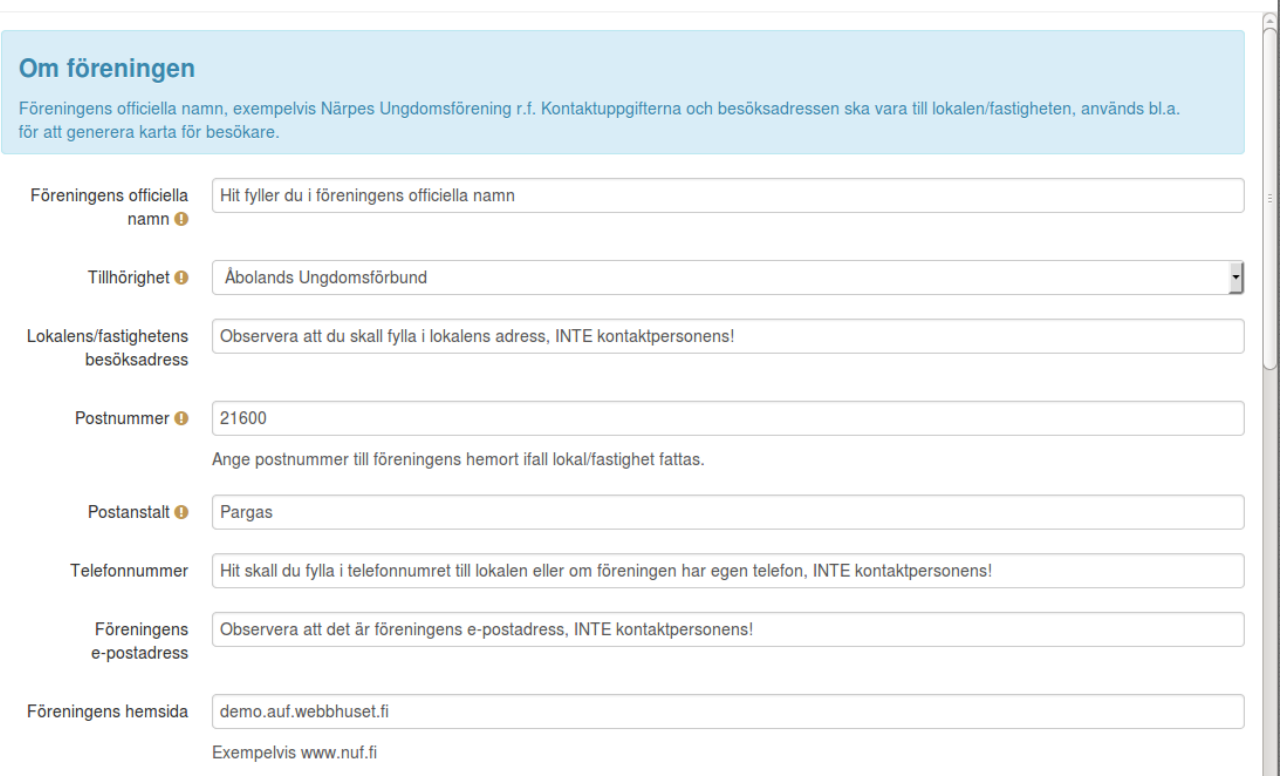

 $\mathbf{x}^{\top}$ 

Då du fyllt i de uppgifter som frågas efter så klickar du på "Sök på karta" som den röda pilen med nummer 1 på bilden nedan visar. Du kan även ladda upp en bild antingen av er fastiget eller som representerar er verksamhet. Detta gör du genom att klicka på "Ladda upp en fil" som den röda pilen med nummer två på bilden nedan visar.

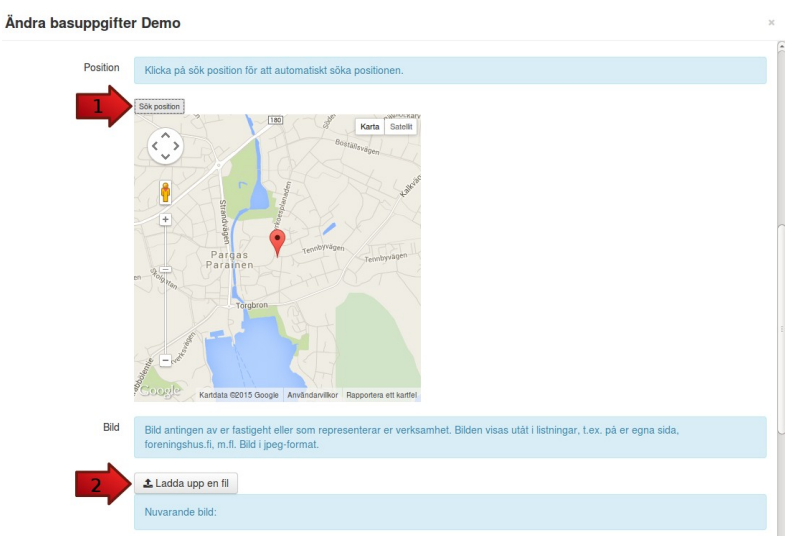

Till sist så fyller du i uppgifter om kontaktpersonen och huvudsakliga verksamhetsformer. Glöm inte att klicka på "Spara" som röda pilen visar.

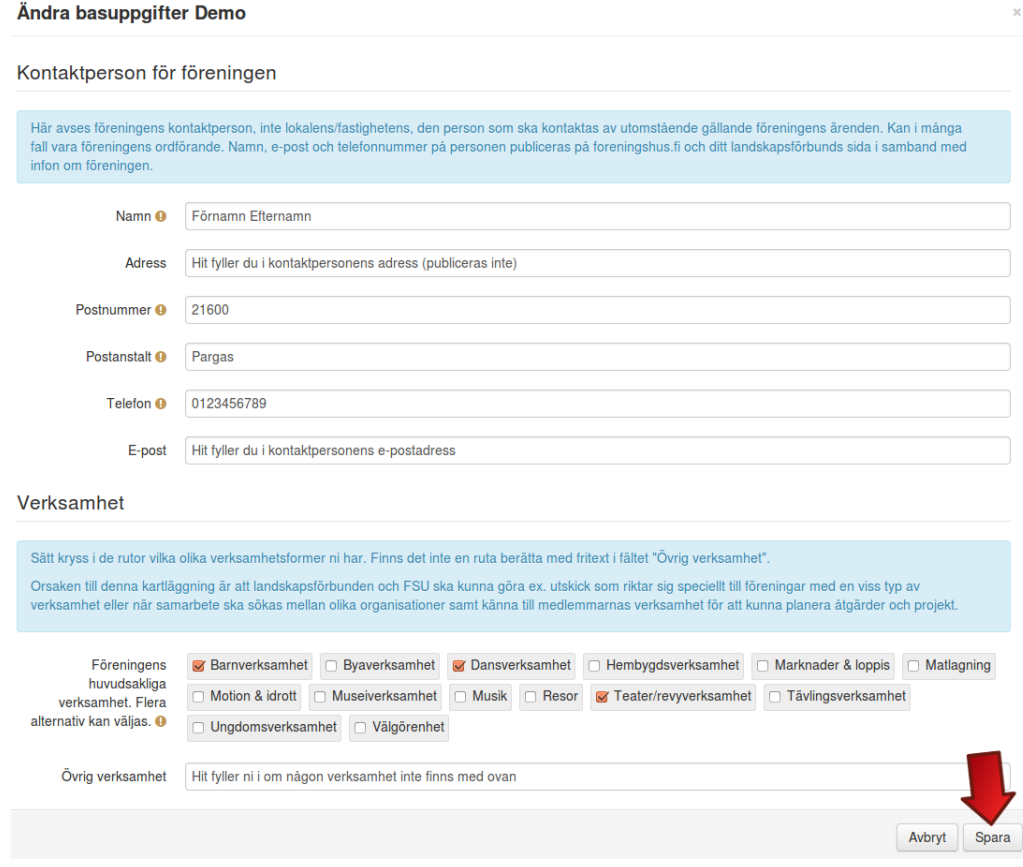

### <span id="page-5-0"></span>**5. Föreningspersoner**

För att fylla i, redigera eller kontrollera föreningspersonerna så börjar du med att klicka någonstans i rutan "Föreningspersoner" som den röda pilen i bilden nedan visar. Uppgifterna är hämtade ur rapportblanketten 2014, vilket betyder att alla föreningspersoner har 2014 som startår. Detta kan ni korrigera vid lämpligt tillfälle.

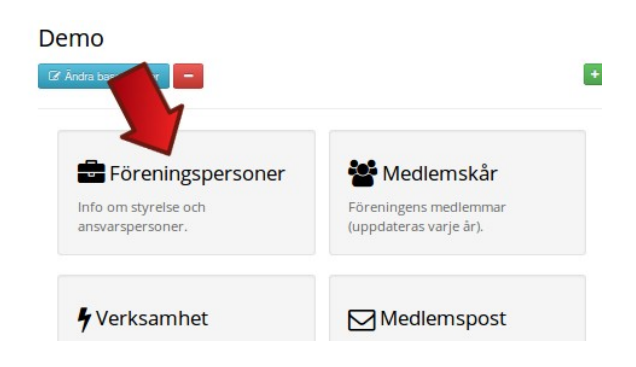

Beroende på om er förening tidigare fyllt i föreningspersoner kan utseende på den ruta som öppnas variera. I detta fall så har ingen föreningsperson ännu lagts till så ingen person finns ännu listad. För att lägga till en föreningsperson så börjar du med att klicka på ikonen "+ Lägg till föreningsperson" som den röda pilen på bilden nedan visar.

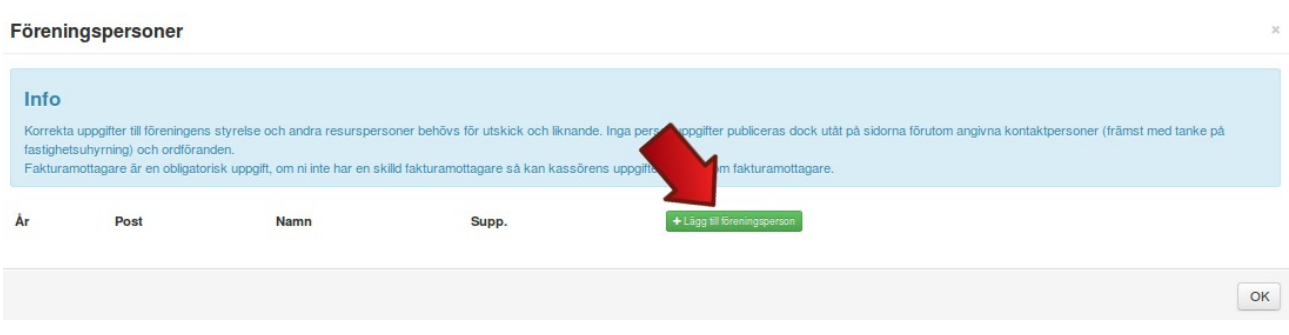

Bilden nedan visar den ruta som öppnas då ni har klickat på "+ Lägg till föreningsperson". Börja med att välja i rullgardinsmanyn vilken post personen i fråga har. Observera att om det är fråga om en suppleant till en styrelsemedlem så väljer du först "Styrelsemedlem" i rullgardinsmenyn och sedan kruxar i "Suppleant"-rutan nedanför. Ange sedan när personen blivit vald till denna post (endast året är obligatoriskt men ange gärna exakt datum). Om personen ännu besitter denna post så gör du inget åt fältet "Avgått (datum)". Fyll sedan övriga uppgifter som frågas efter och kom ihåg att spara.

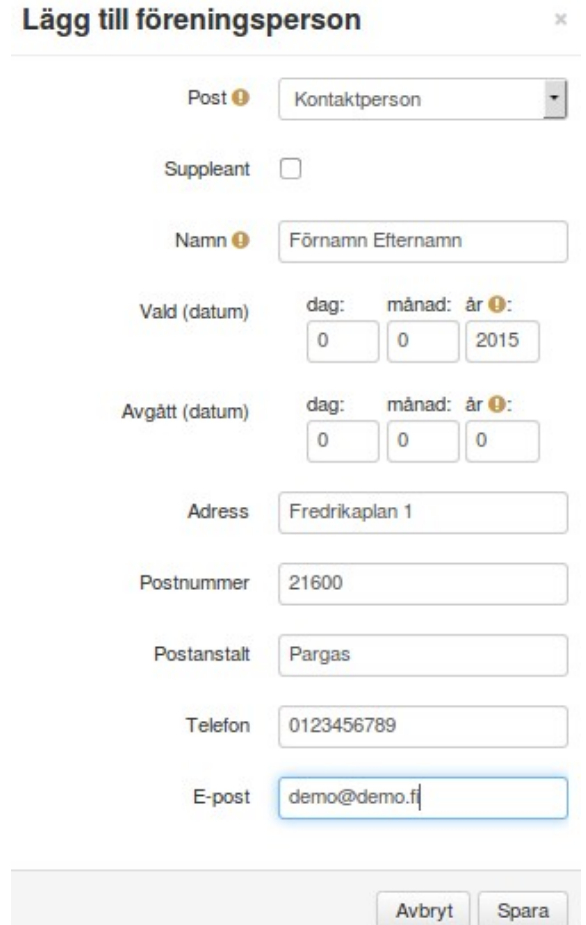

Vi har nu lagt till en föreningsperson och kan se denne listad så som bilden nedan visar. Vill du redigera eller kontollera en persons uppgifter så klickar du på den blåa ruta som den röda pilen visar.

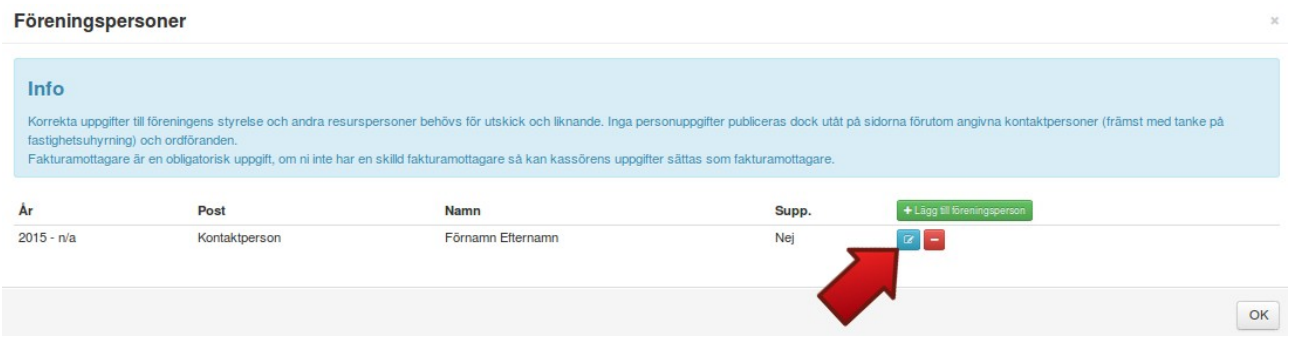

### <span id="page-7-0"></span>**6. Medlemskår**

För att fylla i, redigera eller kontrollera föreningens medlemskår så börjar du med att klicka någonstans i rutan "Medlemskår" som den röda pilen i bilden nedan visar.

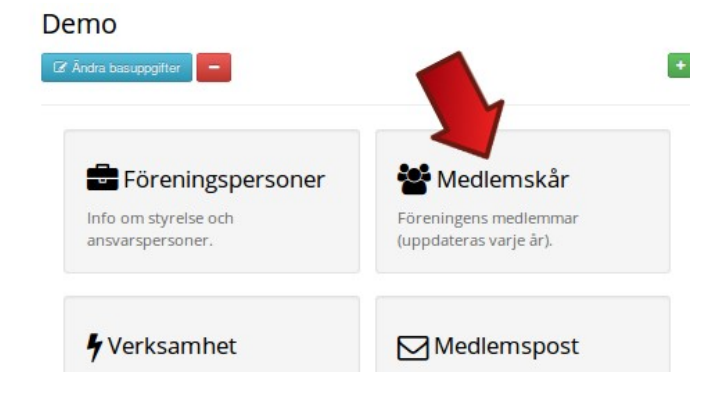

Vill du lägga till ett nytt års medlemskår klickar du på gröna ikonen på föregående år, så som bilden nedan visar (exempelvis om du vill lägga till medlemskåren för år 2014 så klickar du på gröna ikonen efter år 2013).

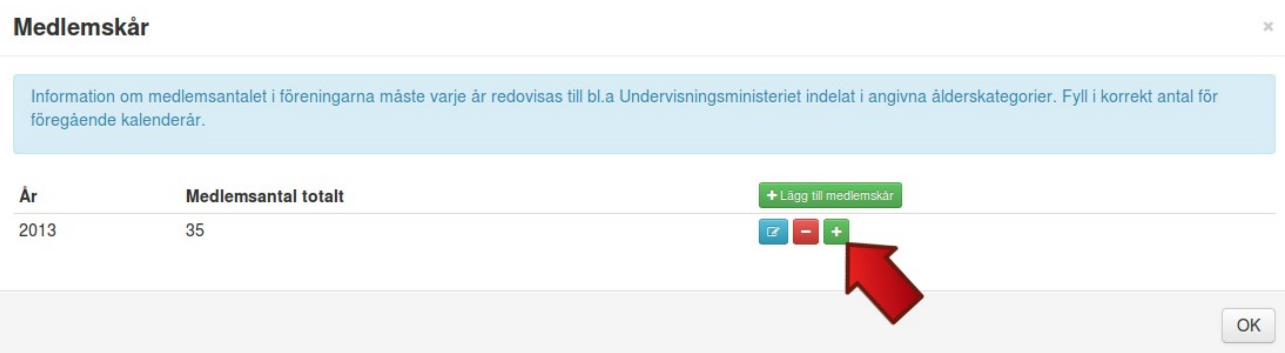

Fyll i det nya årets uppgifter och avsluta genom att klicka på "Spara", som bilden nedan visar. Tidigare årets uppgifter visas efter rutan som du fyller i.

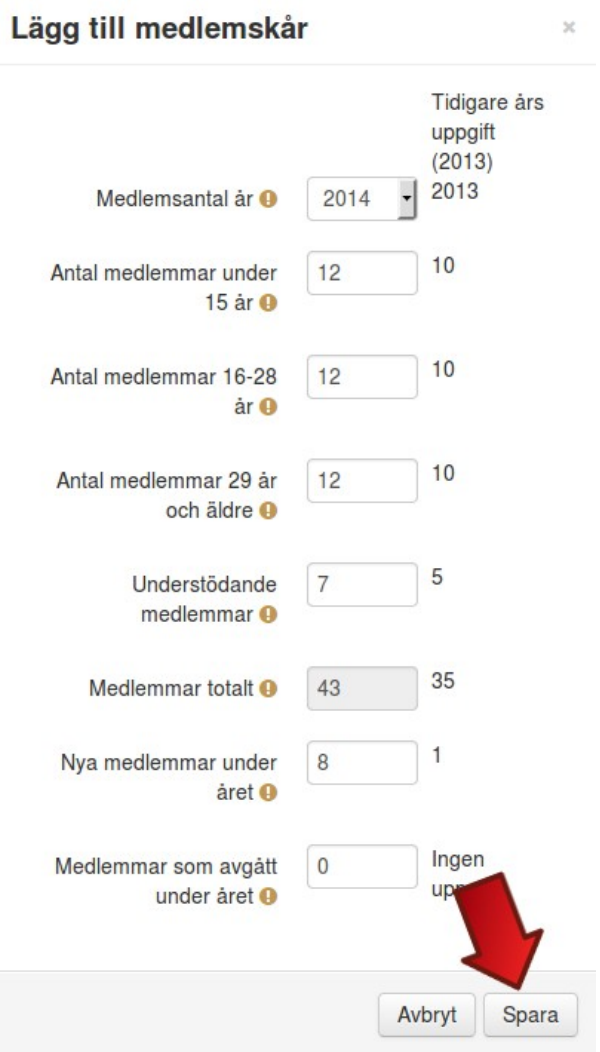

För att redigera eller kontrollera ett års medlemmar klickar du på den blåa ikonen som den röda pilen visar i bilden nedan.

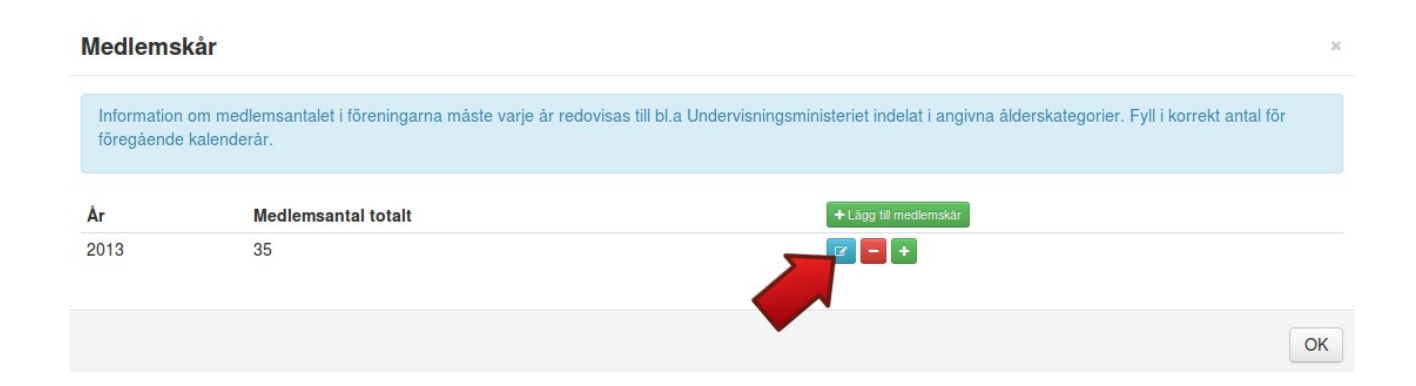

Ändra de uppgifter du vill och avsluta med att klicka på "Spara".

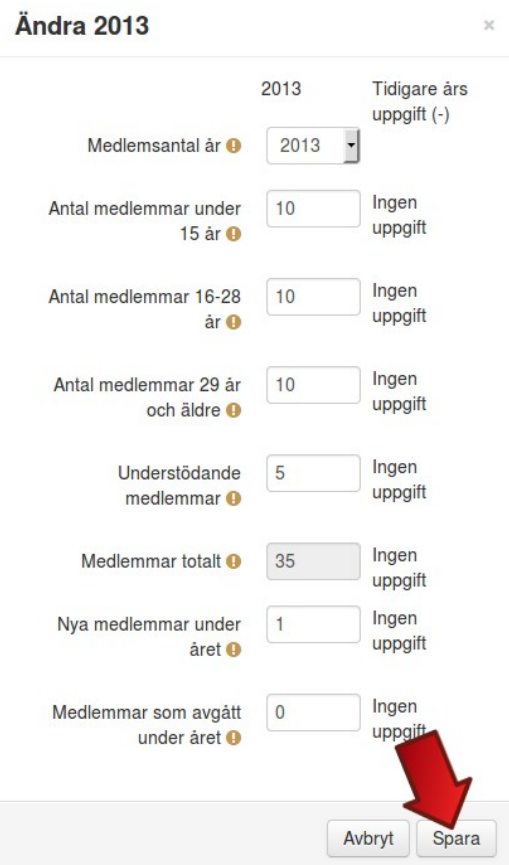

### <span id="page-9-0"></span>**7. Verksamhet**

Verksaheten fyller du i genom att först klicka någonstans i rutan "Verksamhet" som bilden nedan visar.

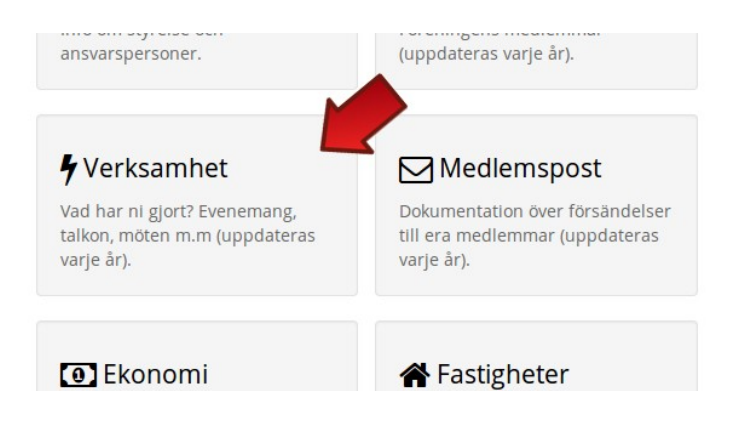

För att lägga till ett evenemang så börjar ni med att klicka på "Lägg till verksamhet" som den röda pilen visar.

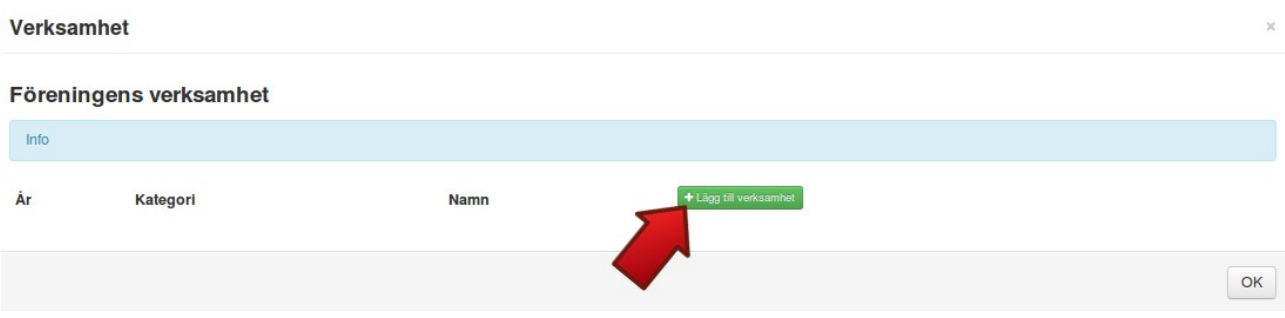

Välj vilken kategori evenemanget hör till och fyll i de behövliga uppgifterna. **VIKTIGT! "Längd, timmar per gång" skall vara ett heltal och inget annat (en siffra utan ändelse). "Antal deltagare och/eller besökare" är ett medeltal, INTE summa!**

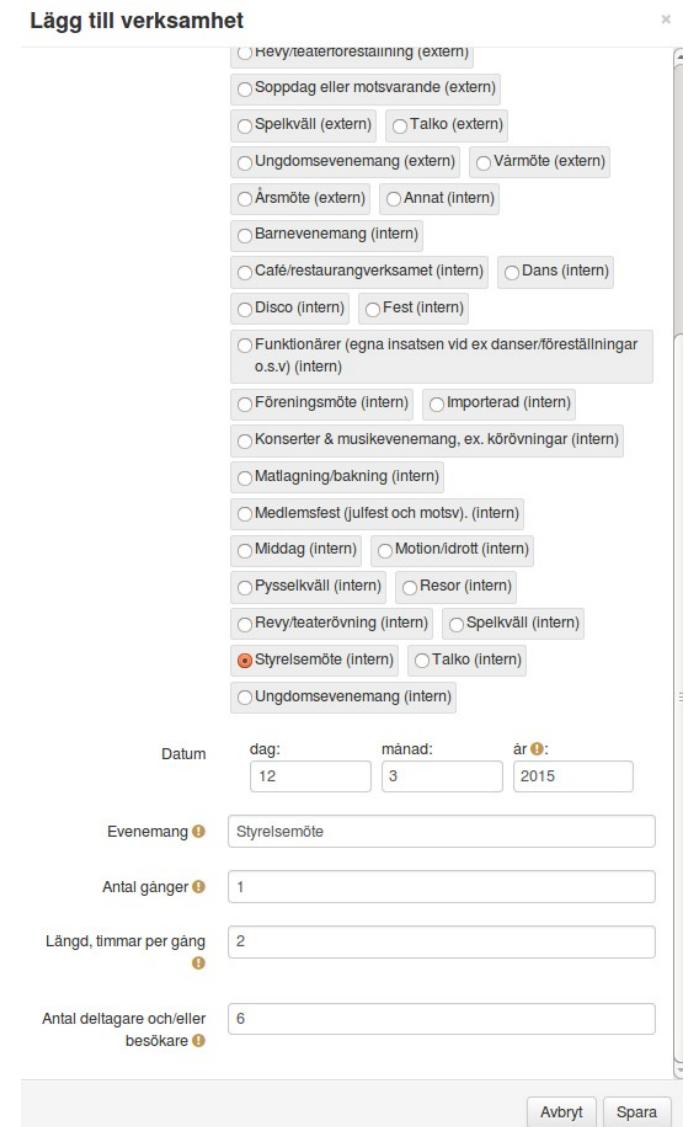

### <span id="page-11-0"></span>**8. Medlemspost**

Medlemspost är frivilligt att fylla i. Man bör dock komma ihåg att man kan ha stor nytta i framtiden av den statistik som man får ifall man regelbundet fyller i denna modul.

För att fylla i medlemsposten så börjar ni med att klicka någonstans i fältet "Medlemspost" som bilden nedan visar.

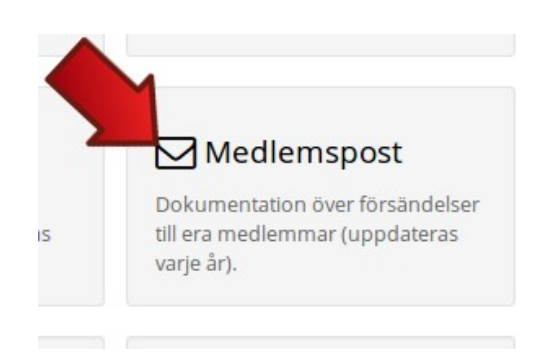

Klicka sedan på den gröna ikonen "+ Lägg till medlemspost" som den röda pilen på bilden nedan visar.

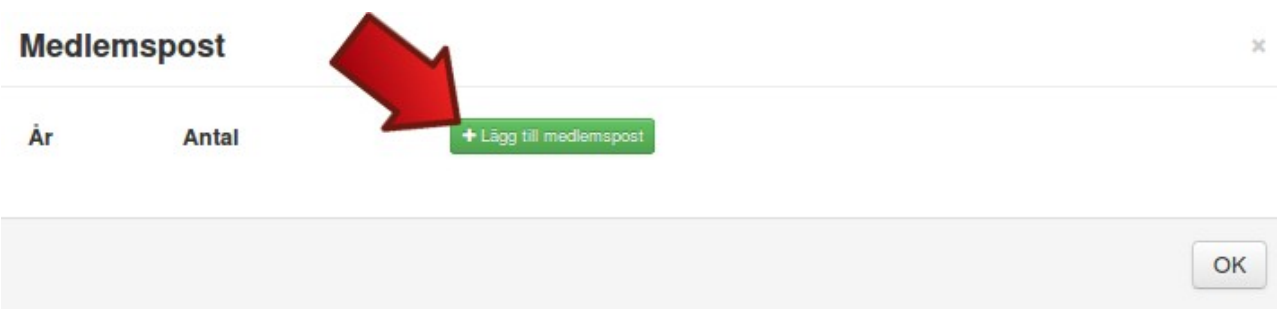

Fyll i när och hur många exemplar ni skickat ut. Avsluta med att klicka på "Spara".

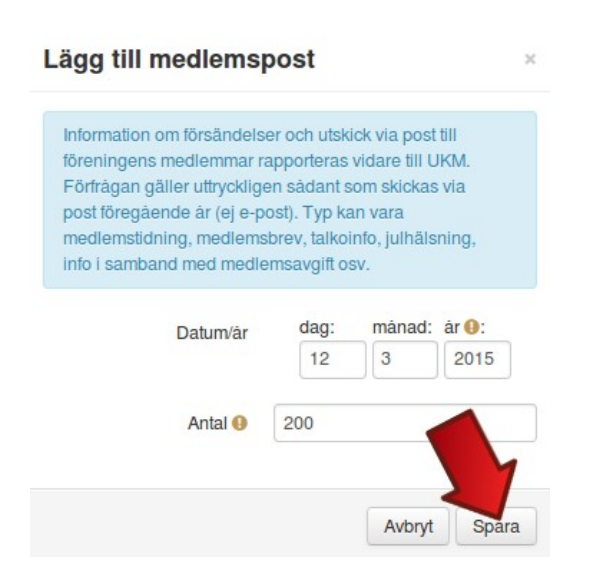

Ni har nu lagt till medlemspost till registret. Vill ni redigera eller kontrollera medlemsposten så klickar ni på den blåa ikonen som bilden nedan visar.

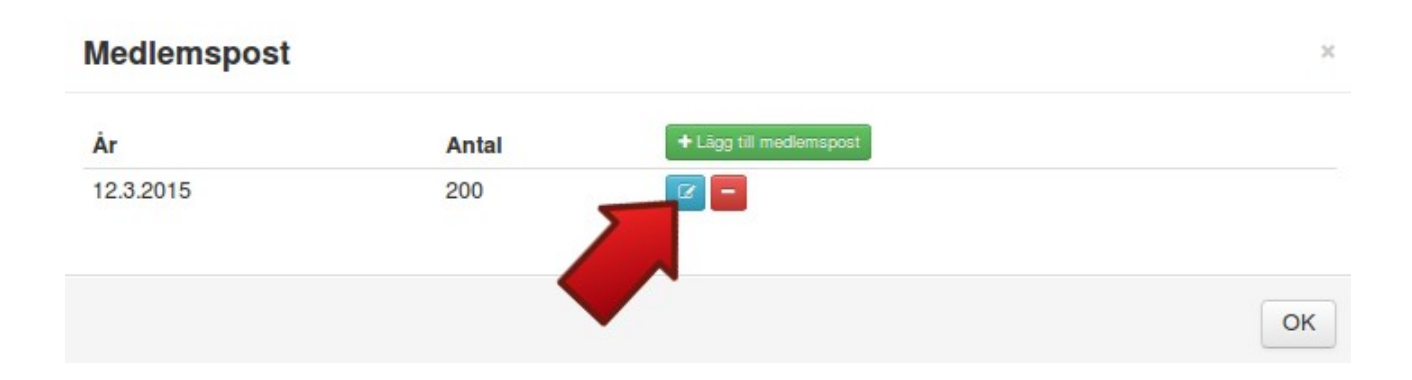

### <span id="page-12-0"></span>**9. Ekonomi**

För att fylla i er förenings ekonomiska uppgifter så börjar ni med att klicka någonstans i fältet "Ekonomi" som bilden nedan visar.

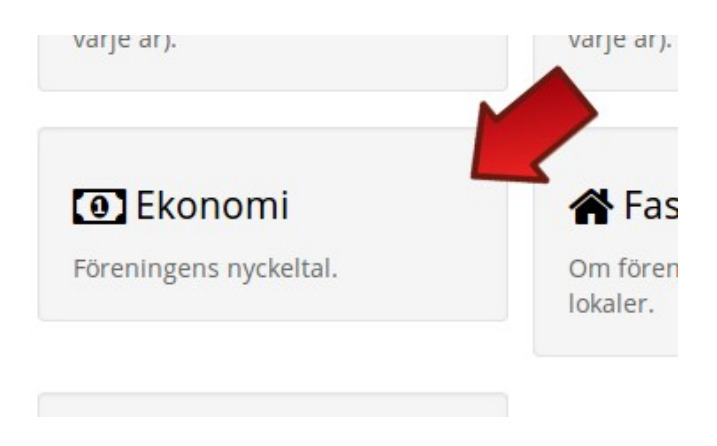

För att redigera eller kontrollera de ekonomiska uppgifterna för något år klickar du på den blåa ikonen efter detta år som röda pilen på bilden nedan visar.

#### **Ekonomi**

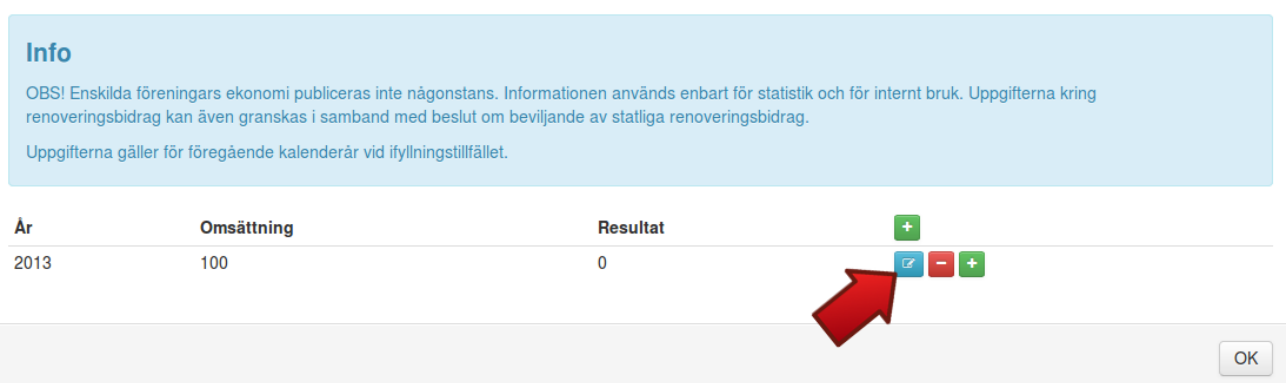

 $\overline{\mathbf{x}}$ 

Korrigera de uppgifter som du vill och avsluta med att klicka på "Spara".

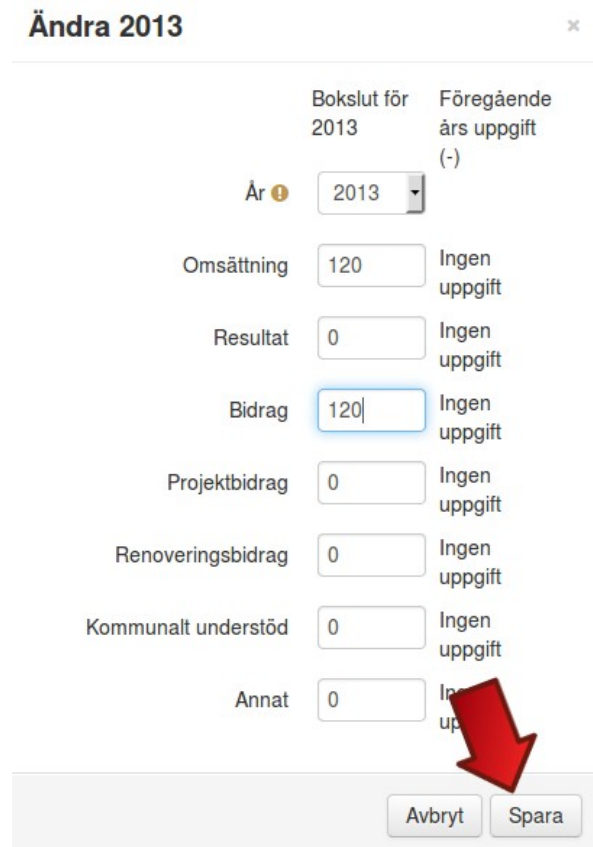

Vill du fylla i ett nytt års ekonomiska uppgifter så klickar du på den gröna ikonen efter föregående år som den röda pilen på bilden nedan visar.

 $\overline{\mathbf{x}}$ 

**Ekonomi** 

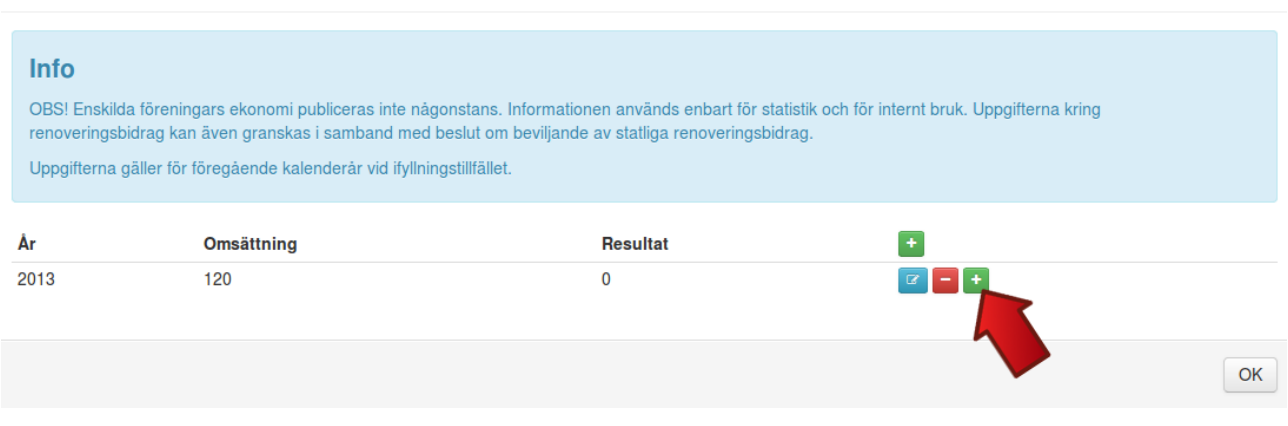

Ange uppgifterna för det nya året och avsluta genom att klicka på "Spara". OBS! Kolla att årtalet är rätt innan ni sparar.

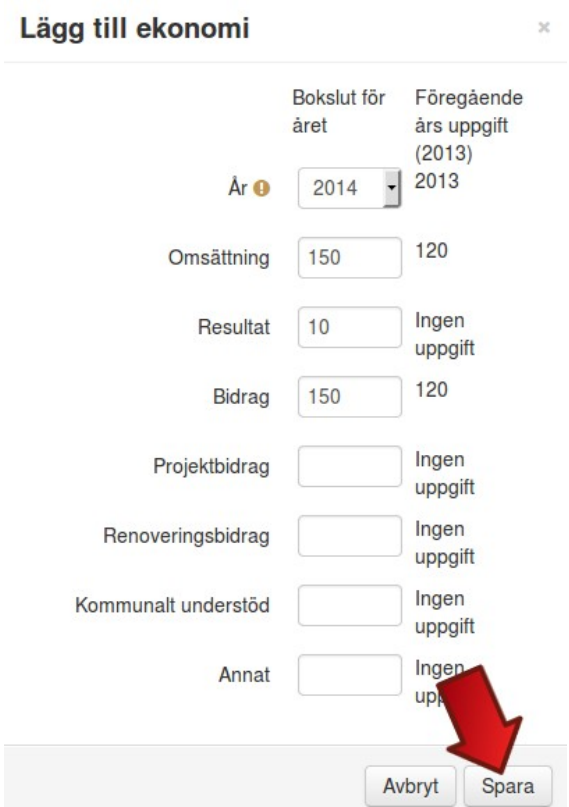

### <span id="page-15-0"></span>**10. Fastigheter**

För att fylla i er fastighets uppgifter så börjar ni med att klicka någonstans i fältet "Fastigheter" som bilden nedan visar.

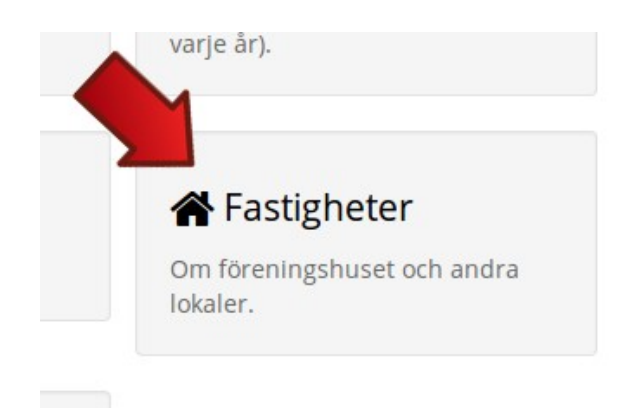

För att lägga till en fastighet klickar ni på den gröna ikonen "+Lägg till fastighet" som den röda pilen på bilden visar.

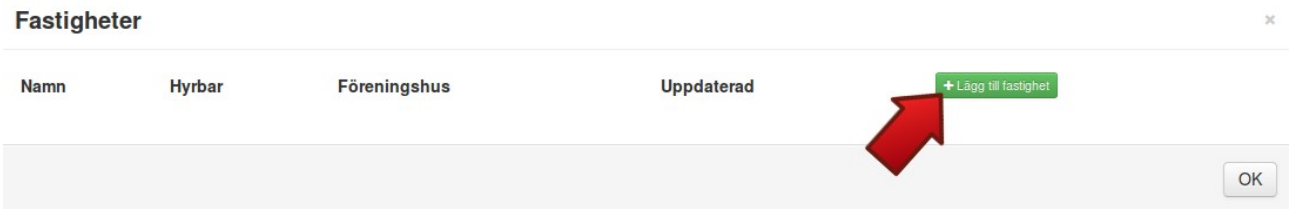

I rutan som öppnas så kruxar du först i de alternativ som överensstämmer med er fastighet. Välj sedan i rullgardinsmenyn var fastigheten finns belägen och fastighetens namn.

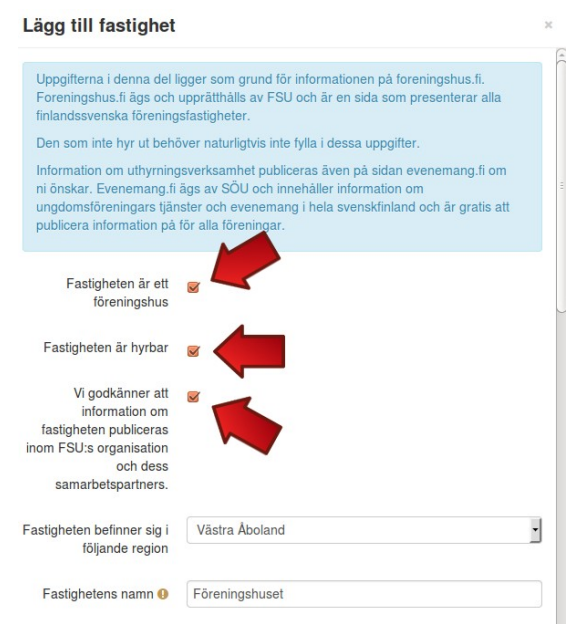

Fortsätt med att fylla i uppgifter om fastigheten så som bilden nedan visar. Har ni en bild på er fastighet kan ni ladda upp den genom att klicka på "Ladda upp en fil".

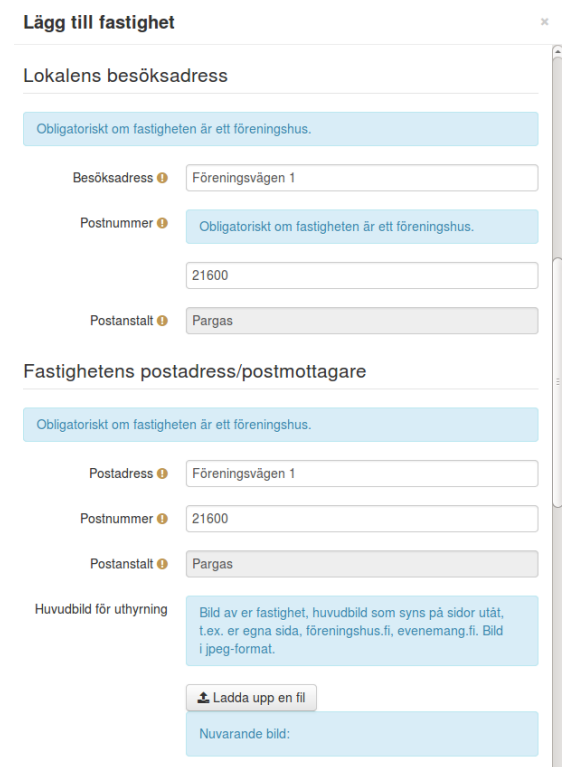

Fortsätt med att fylla i uppgifter om fastighetens kontaktperson och allmänna uppgifter. Avsluta genom att klicka på "Spara".

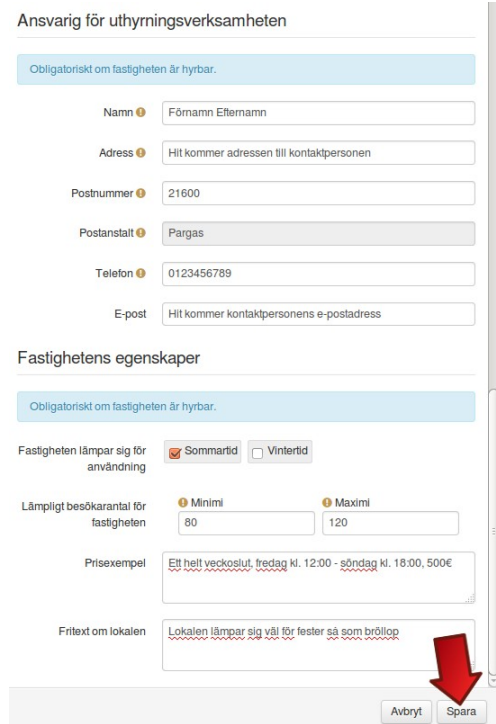

Ni har nu lagt till er fastighet till registret. Vill ni redigera eller kontrollera uppgifterna om er fastighet så klickar ni på den blåa ikonen som den röda pilen i bilden nedan visar.

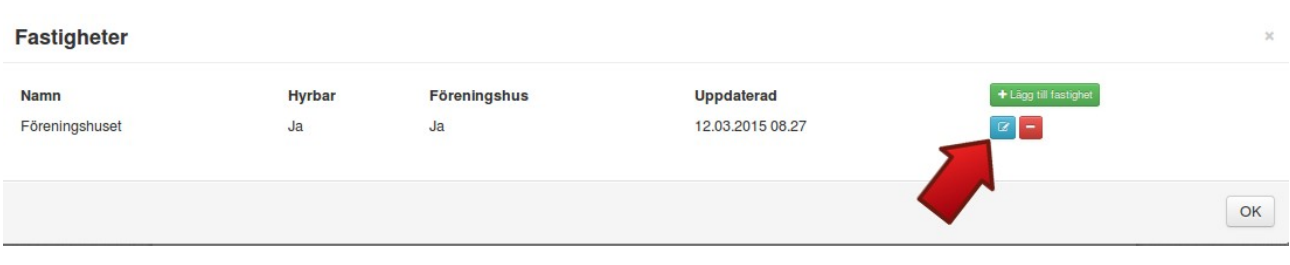

### <span id="page-17-0"></span>**11. Inventarier och utrustning**

För att fylla i er förenings inventarier och utrustning så börjar ni med att klicka någonstans i fältet "Inventarier och utrustning" som bilden nedan visar.

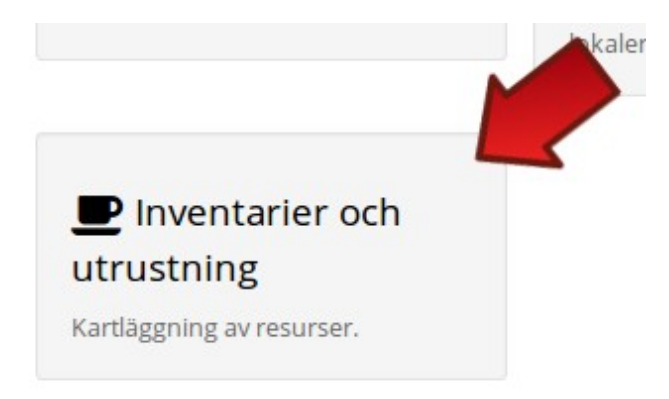

Kruxa i de alternativ som överensstämmer med er förening och avsluta med att klicka på "Ok".

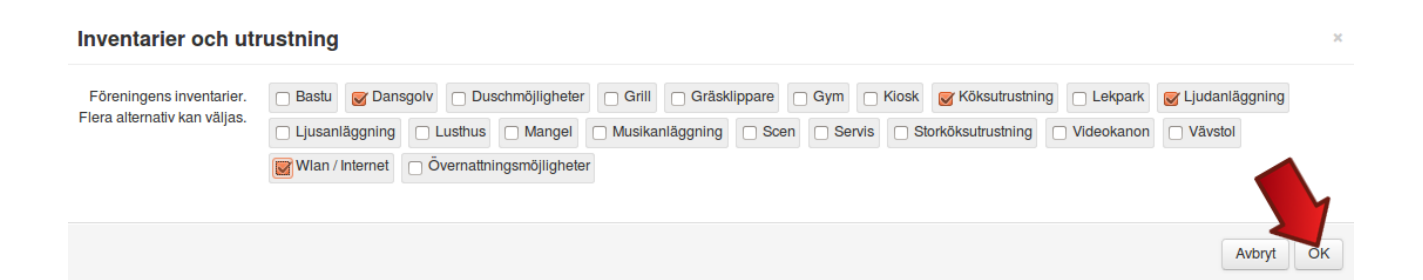